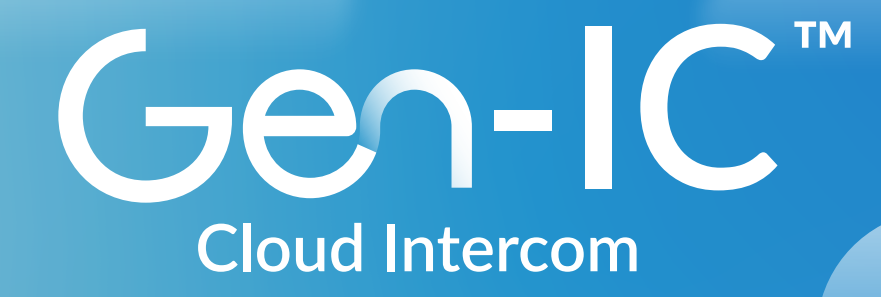

# **Intercom** in the Cloud

## Gen-IC Trial **Quick Start Guide**

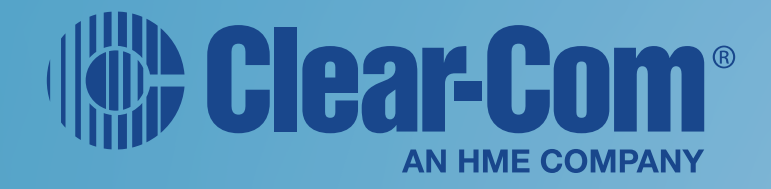

## **Gen-IC Trial Quick Start**

## Clear-Com Gen-IC Trial Guide

This document describes how to quickly and easily register as a new user, and log in to the Clear-Com® Gen-IC™ trial version. It covers the following:

- Registering and Logging in to SkyPort
- Creating a Gen-IC instance
- Downloading Station-IC or Agent-IC
- Connecting Station-IC or Agent-IC

*Note: Note: Your trial will last for 24 hours.*

#### Registering and Logging in to the SkyPort/Gen-IC

You can sign in using an email address, or your Google, Microsoft or Apple credentials.

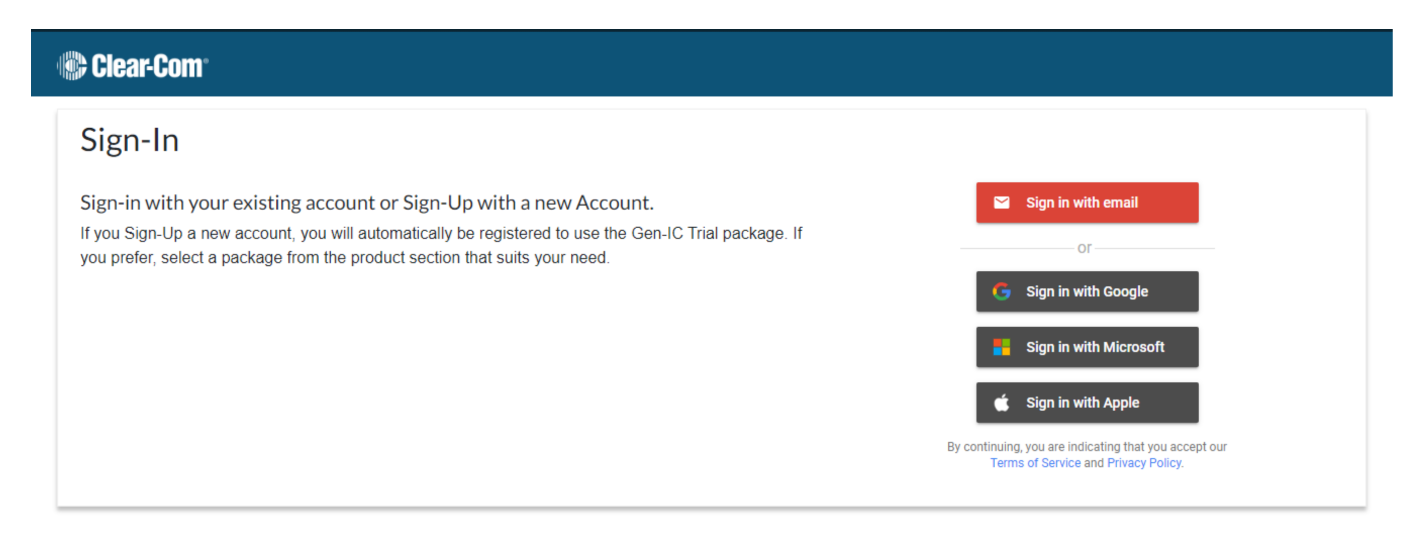

For example, to sign in using email, click **Sign in with email**.

- 1. Enter your email address, and then click **Next**.
- 2. Enter your name, choose a password, and then click **Save**. A message appears to confirm that you have successfully signed up. You will receive a verification email. Follow the link in the email to verify your email address. In the screen that appears click **Login**.

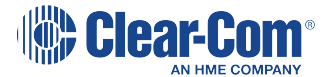

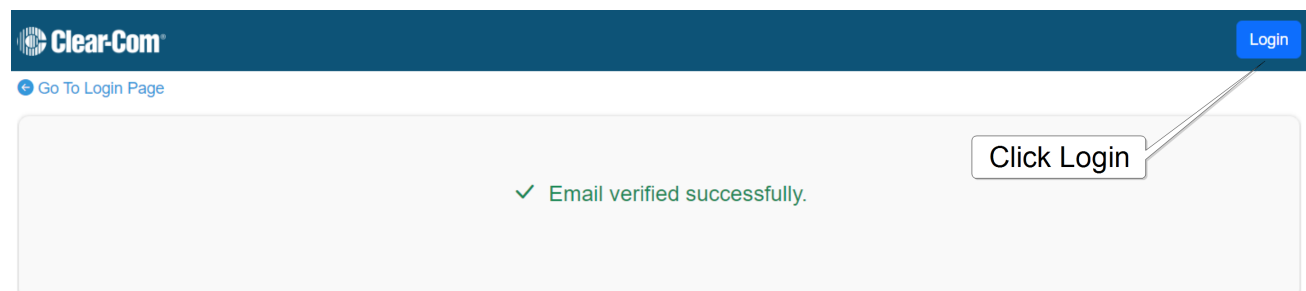

3. You will return to the Sign-In screen (Step 1). Re-enter your email address, name and password. The **SkyPort and Gen-IC Usage Agreements** screen appears.

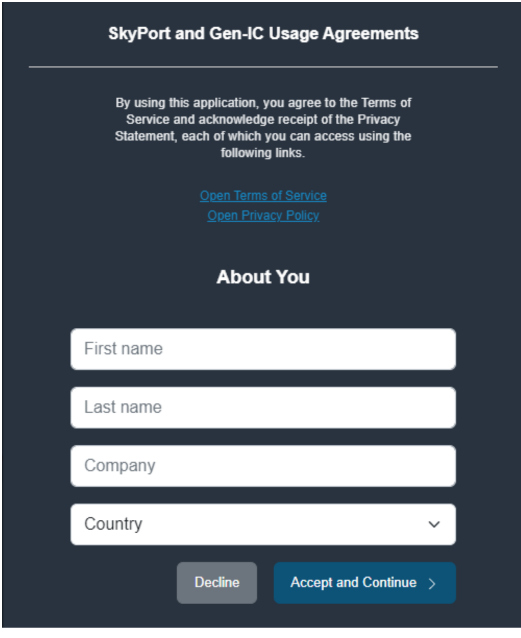

- 4. For more information about Clear-Com's usage agreements, click **Open Terms of Service** or **Open Privacy Policy**.
- 5. Enter your name, company and country, and then click **Accept and Continue**. The **SkyPort Dashboard** appears.

*Note: If you select USA as your country, you must also enter a state.*

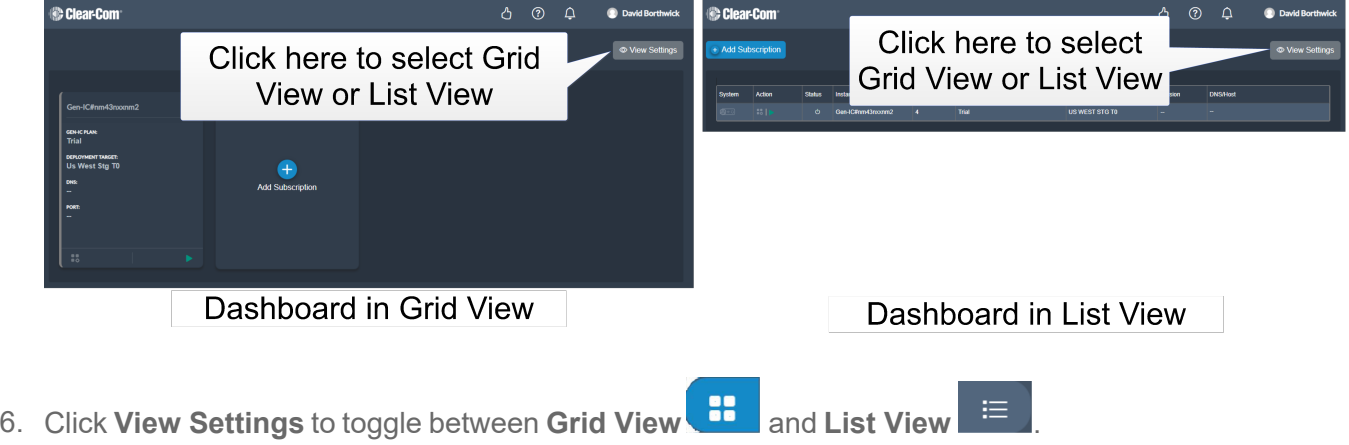

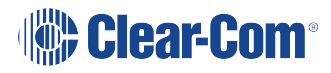

#### Creating a Gen-IC Instance

1. From the **SkyPort Dashboard**, click the green arrow to create an instance. This might take a couple of minutes as the instance is created in the data center.

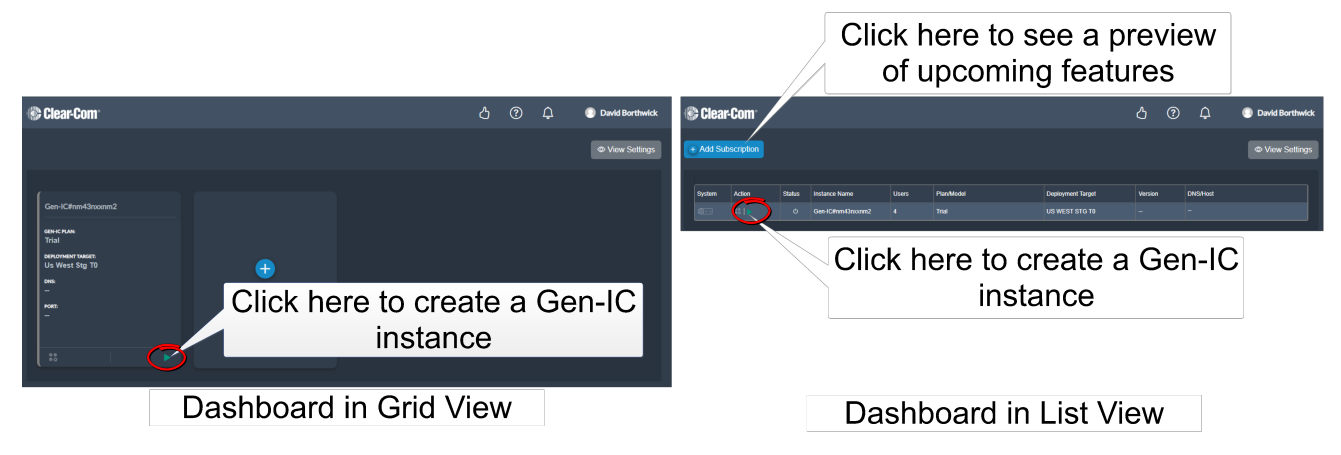

When the instance is ready, a red square appears.

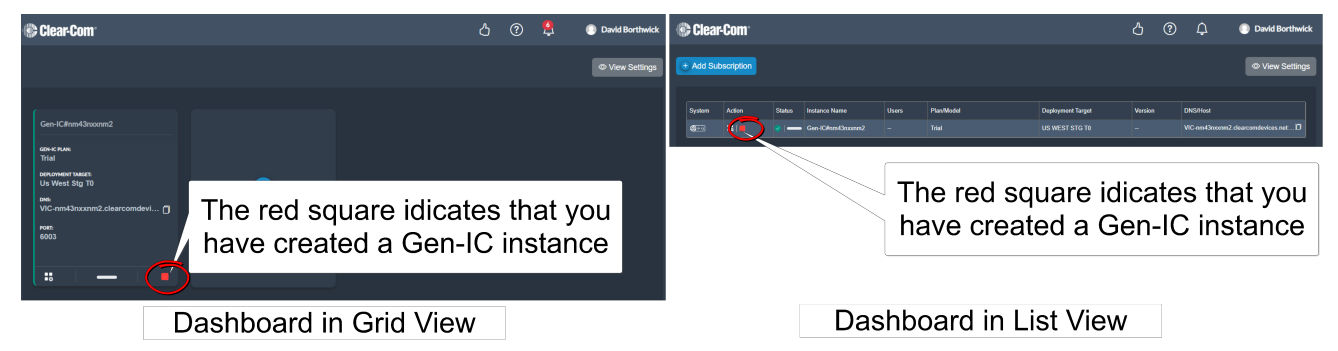

2. To open the Gen-IC web interface, click the **Manage** icon.

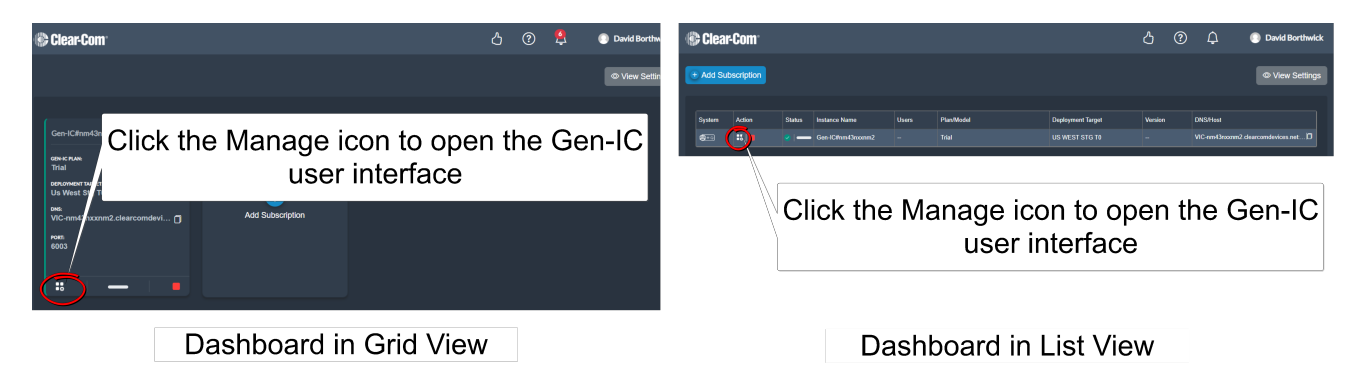

The following screen appears:

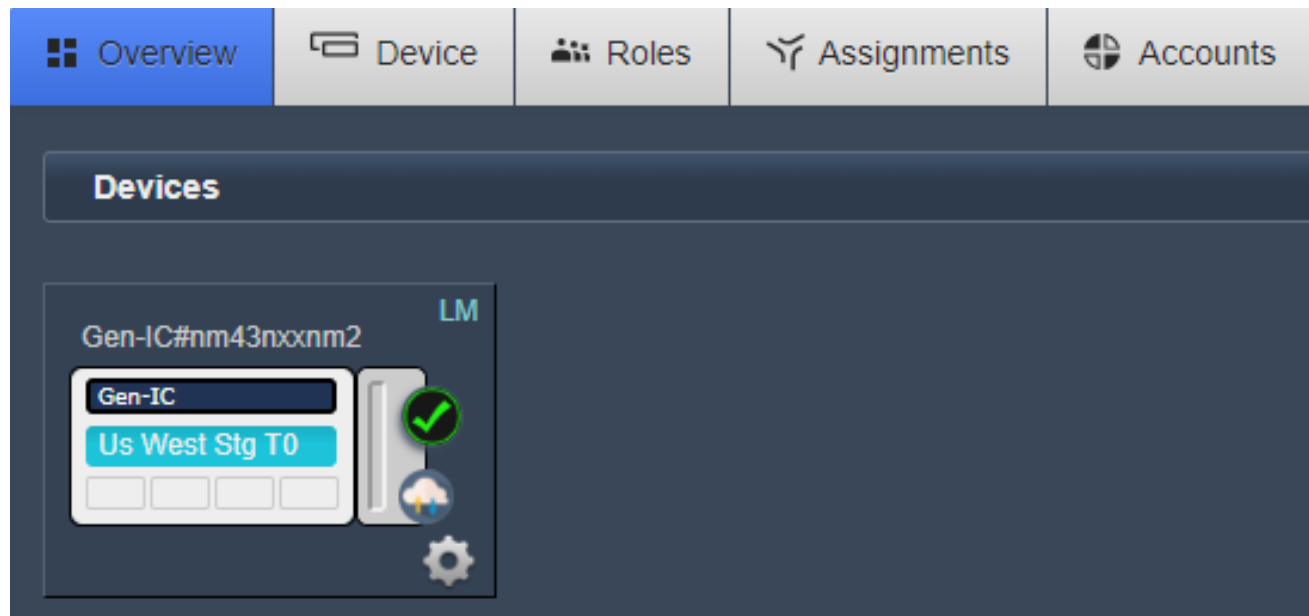

- 3. Select **Accounts**.
- 4. Select to add users. In the trial version, you can have a maximum of four users.

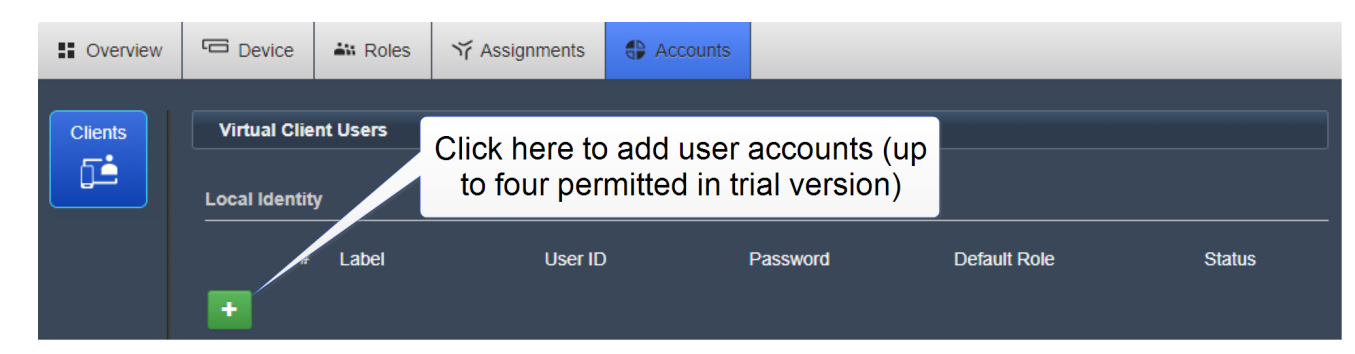

5. Enter **Label**, **User ID**, **Password** and select a **Role**. An example is shown below.

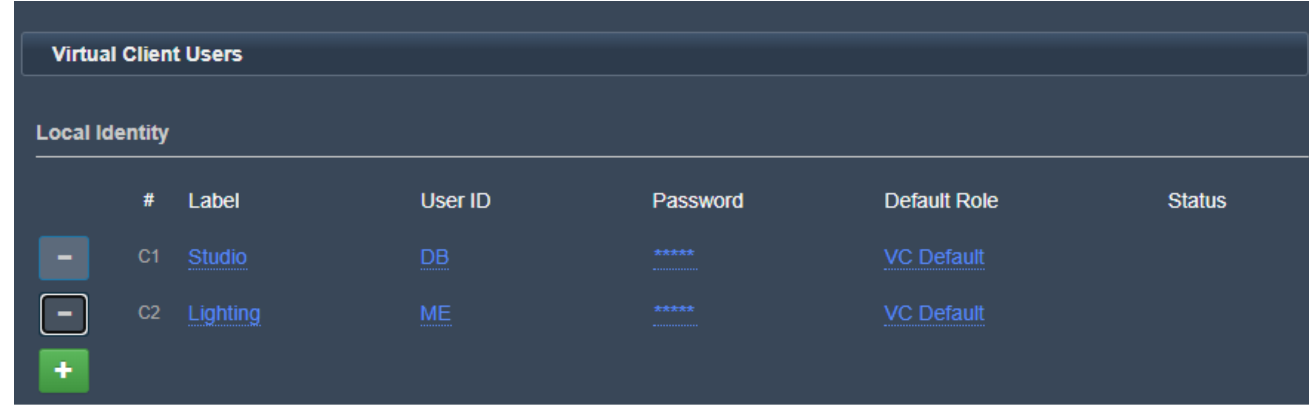

You can now use Agent-IC or Station-IC to connect to your Gen-IC instance.

## Downloading Station-IC or Agent-IC

Use the following QR Codes to download Station-IC™ or Agent-IC®.

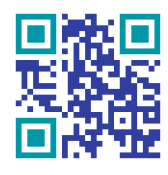

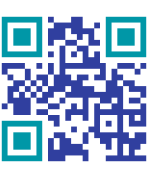

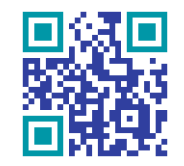

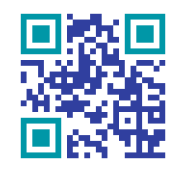

[Station-IC](https://clearcom.me/sic-mac-zip) Windows Station-IC Mac [Agent-IC](https://apps.apple.com/us/app/clear-com-agent-ic/id962531207) Android Agent-IC iOS

## Connecting Station-IC or Agent-IC

1. Open the app, and select an LQ Profile.

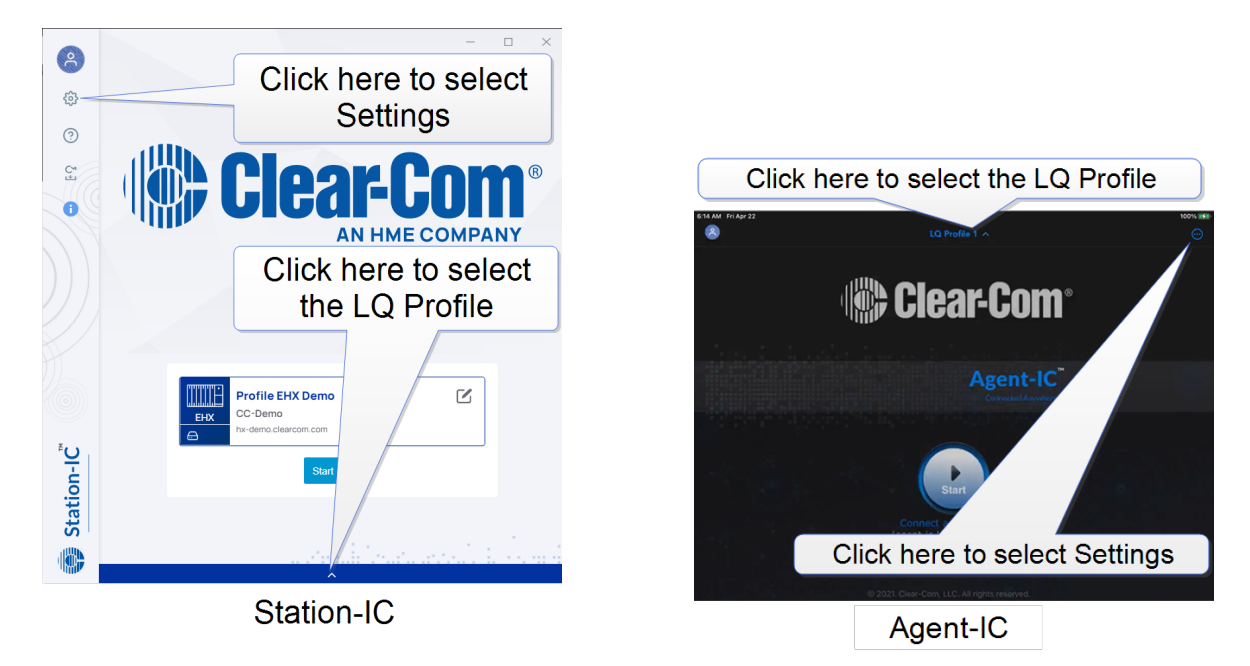

2. Enter the **password**, **server address** and **port number** from the **SkyPort Dashboard**.

The DNS server address and port number are given in the SkyPort Dashboard.

Note: You can use the Copy icon to copy the server address and paste it into the Server Field of the *Profile screen in the next step.*

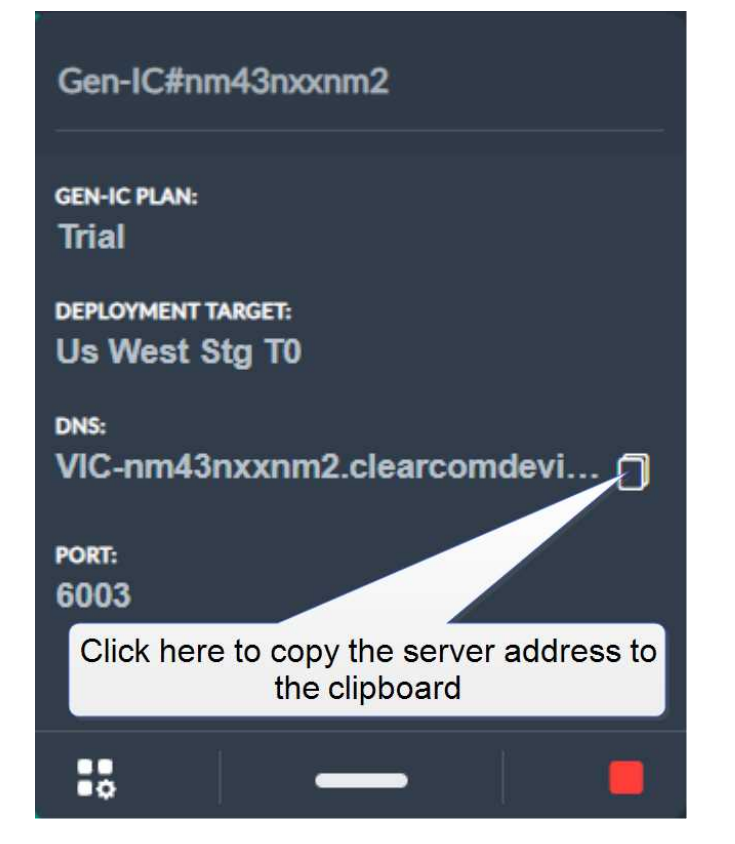

3. Click the cog icon to open the Profile page.

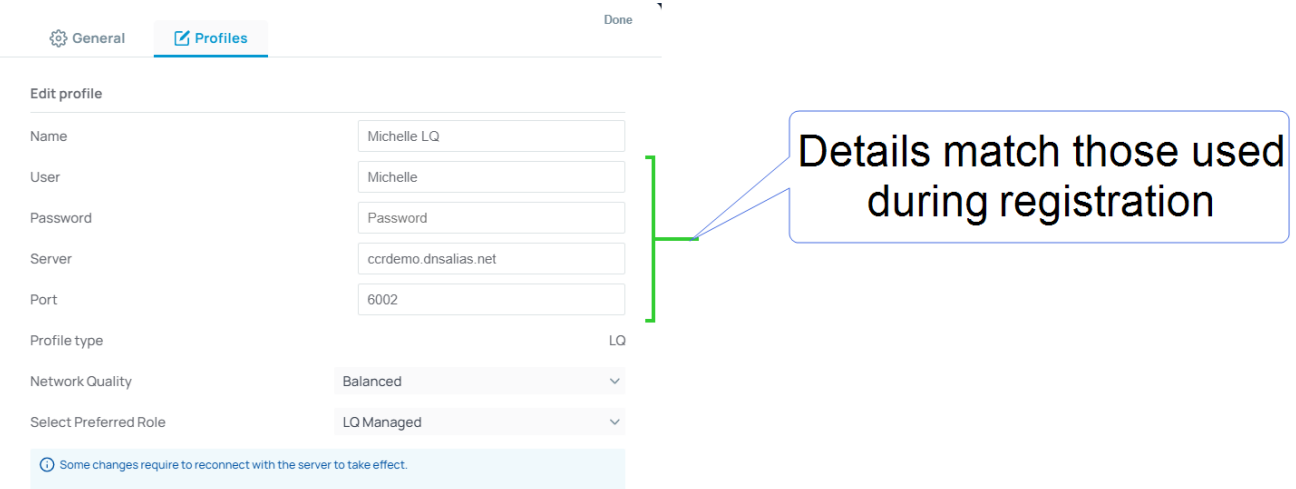

Your Station-IC or Agent-IC is now connected to the Gen-IC instance. For more information about your virtual client, see the embedded Help documentation in Station-IC or Agent-IC.